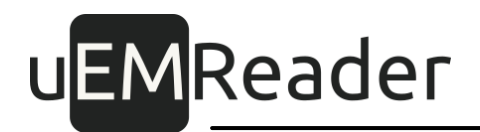

### Считыватели бесконтактные контроля доступа UEM Mifare/NFC SKD reader, UEM Mifare/NFC SKD BT reader

Руководство по конфигурированию карт

Версия 1.4.2

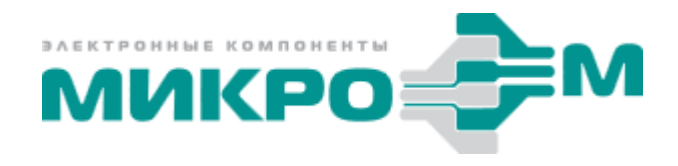

© 2023 Акционерное общество "МикроЭМ" Москва

### Содержание

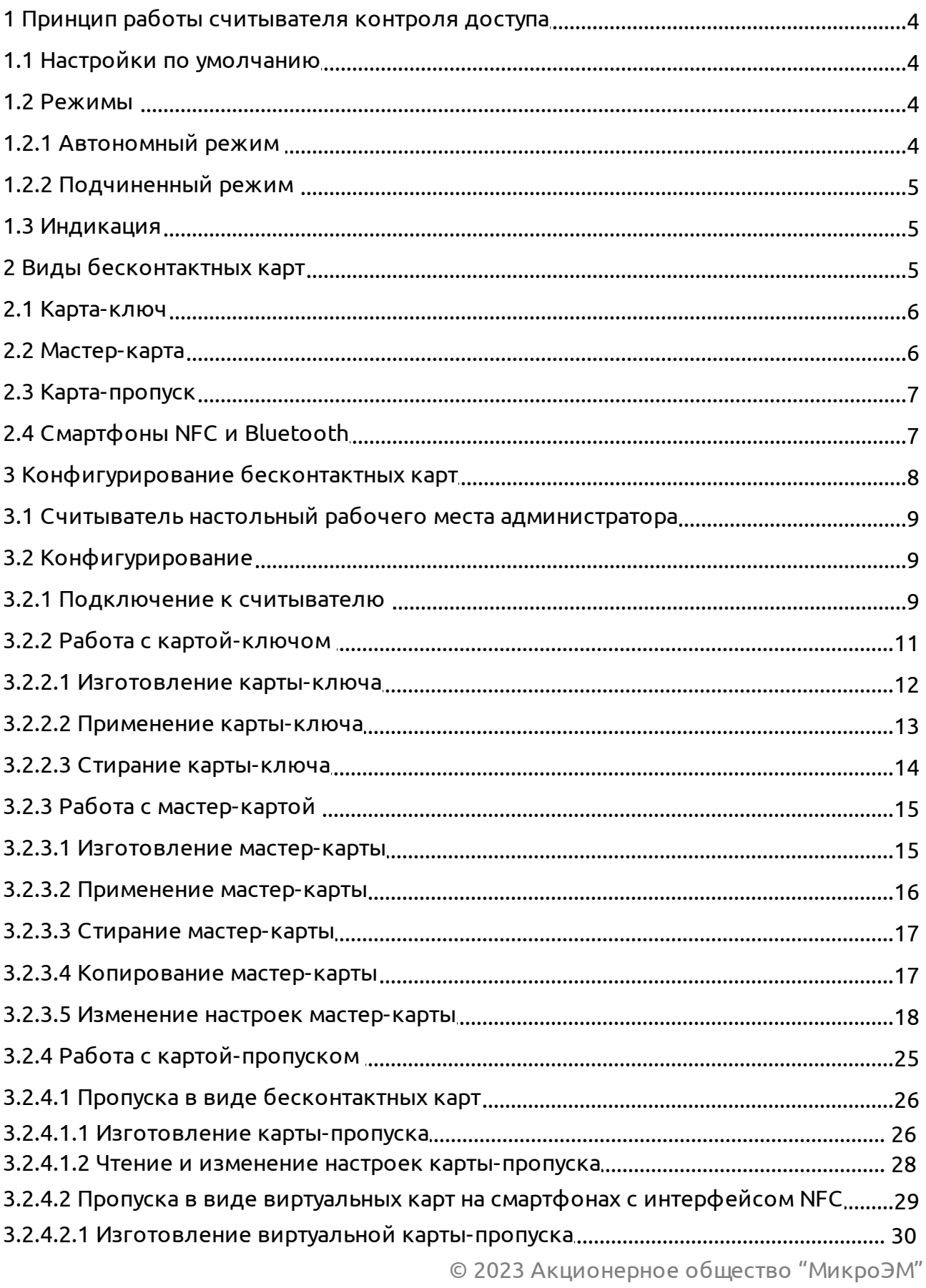

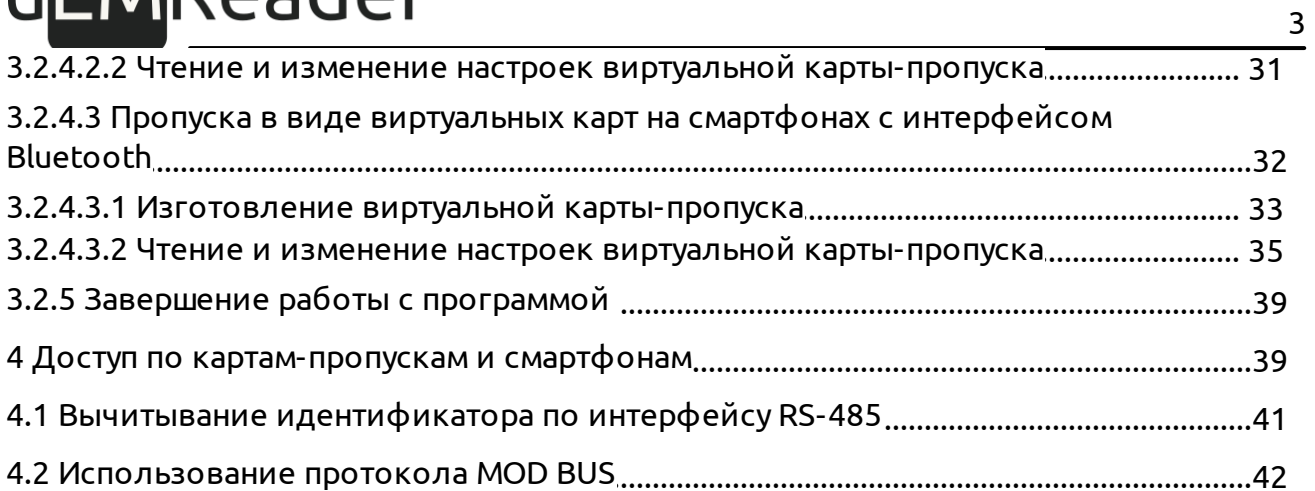

#### <span id="page-3-0"></span>Принцип работы считы вателя контроля доступа 1

После подачи питания считыватель излучает вблизи себя высокочастотное электромагнитное поле, частотой 13.56 МГц. Пассивная бесконтактная карта получает от него энергию, достаточную для работы внутренней электронной схемы, и в ответ на специфическую команду считывателя передает свой уникальный идентификационный номер. В автономном режиме работы считывателя, получение ответа от карты сопровождается индикацией светодиодом и кратковременным звуковым сигналом.

Далее считыватель преобразует принятый уникальный идентификатор карты в формат Wiegand / Touch Memory.

#### <span id="page-3-1"></span> $1.1$ Настройки по умолчанию

Считыватель поставляется с настройками по умолчанию:

- автономный режим работы;
- связь с контроллером СКУД осуществляется по протоколу Wiegand-26;
- идентификатором пропуска является UID карты (или данные от смартфона);
- младший байт UID карты игнорируется;
- входные сигналы управления индикацией включают ее низким уровнем;

- при обнаружении карты считыватель независимо от контроллера издает короткий звуковой сигнал и кратковременно зажигает зеленый светодиод.

### <span id="page-3-2"></span>1.2 Режимы

Считыватель предназначен для работы в двух режимах.

#### <span id="page-3-3"></span> $1.2.1$ Автономный режим

B. автономном режиме считыватель самостоятельно определяет наличие транспондера (смарт-карты) в непосредственной близости от антенны и передает прочитанный идентификатор по интерфейсу Wiegand или 1-Wire.

При работе в формате Wiegand-26 длительность одного бита равна 2000 мкс, длительность импульса - 200 мкс.

Новый считыватель изначально настроен выдавать UID карты, без младшего байта, в формате Wiegand-26 в автономном режиме.

### <span id="page-4-0"></span>1.2.2 Подчиненный режим

В подчиненном режиме считыватель не производит никаких самостоятельных действий, а выполняет только командыот управляющего устройства.

Формат команд для работы в подчиненном режиме, а также описание библиотеки разработчика находятся вотдельномдокументе - PgmGuide\_SAM.pdf

Для работы со считывателем в подчиненном режиме используйте специализированное проверочное программное обеспечение - CLESCAR\_SAM.EXE, документация по которому размещена в файле Test\_UEM\_SAM.pdf

### <span id="page-4-1"></span>1.3 Индикация

Считыватель снабжен звукоизлучателем, а также красным и зеленым светодиодами.

По умолчанию при обнаружении карты считыватель издает короткий звуковой сигнал и кратковременно зажигает зеленый светодиод.

Данная индикация никак не связана с правами карты в системе, в которой установлен считыватель.

### <span id="page-4-2"></span>2 Виды бесконтактных карт

Система контроля доступа на основе считывателей МикроЭМ построена на следующих компонентах:

- устройства ограничения доступа (двери в помещениях, турникеты);
- контроллерыуправления устройствамиограничения доступа;
- бесконтактные считыватели рабочих мест администраторов системы контроля доступа;
- бесконтактные считыватели пунктов пропуска;

- бесконтактные картыдля настройкипараметровсчитывателей(мастер-карта);
- бесконтактные картыдля авторизациивыпуска мастер-карт (карта-ключ);
- бесконтактные картыдля пропусков(карта-пропуск).

В работе системы контроля доступа участвуют 3 типа бесконтактных карт стандарта ISO14443A, работающих на частоте 13.56МГц:

- Mifare Classic (для карты-ключа, мастер-карты и карты-пропуска);
- Mifare Plus (для карты-ключа, мастер-картыикарты-пропуска);
- Mifare UltralightC (для карты-ключа икарты-пропуска).

Кроме того в качестве карт-пропусков, работающих в открытом режиме, можно использовать карты стандартов ISO14443B и ISO15693.

В поле считывателя всегда следует подносить только одну карту любого из поддерживаемых типов.

### <span id="page-5-0"></span>2.1 Карта-ключ

Карта-ключ применяется для доступа администратора к конфигурированию мастеркарт.

Хранит 128-битные мастер-ключи А и В для доступа к Мастер-карте, которые генерит администраторСКУД.

Мастер-ключи для доступа к этой карте известны считывателю.

Эта карта хранится у администратора СКУД и никому не передается.

Администратор СКУД лично проводит персонализацию каждого нового считывателя.

### <span id="page-5-1"></span>2.2 Мастер-карта

Мастер карта предназначена для бесконтактной настройки конфигурации считывателейконтроля доступа, а также для настройки параметров рабочего места администратора системы контроля доступа с целью серийного выпуска картпропусков.

Хранит 128-битные мастер-ключи А и В для доступа к Карте-пропуску, а также параметры конфигурации считывателя, которые создает администратор СКУД.

Мастер-ключи для доступа к этой карте считывателю изначально не известны, они хранятся в карте-ключе и записываются в защищенную память считывателя в процессе его персонализации.

Эта карта хранится у администратора СКУД и выдается работникам службы установки для конфигурации считывателя.

### <span id="page-6-0"></span>2.3 Карта-пропуск

Хранит идентификатор, который создает администратор СКУД, и который передается по интерфейсу Wiegand или 1-Wire при поднесении карты к считывателю.

Мастер-ключи для доступа к этой карте считывателю изначально не известны, они хранятся в мастер-карте и записываются в защищенную память считывателя в процессе его конфигурации.

Для карт и считывателей, используемых в общей инфраструктуре, должны быть заданы одинаковые номера сектора и блока для хранения защищенного идентификатора вкартах-пропусках.

### <span id="page-6-1"></span>2.4 Смартфоны NFC и Bluetooth

В настоящиймомент система поддерживает смартфонына базе Android 4.4 ивыше с поддержкой технологий бесконтактного обмена Near Field Communication (NFC) в режиме Host Card Emulation (HCE)\* и Bluetooth Low Energy (BLE)\*\*, а также смартфоныiPhone.

Смартфон может быть использован в качестве карты-пропуска: для этого в приложении для смарт фонов реализован механизм "виртуальных карт".

Уникальный открытый идентификатор для виртуальных карт создается случайным образом и сохраняется в памяти смартфона.

Закрытый идентификатор может быть добавлен к виртуальной карте и сохраняется впамятисмартфона взашифрованномвиде.

Открытый или закрытый идентификаторы передаются по радиоканалу считывателю идалее - по интерфейсу Wiegand или1-Wire отправляются на контроллер(хост).

Для работы требуется установленное на смартфон специализированное приложение MicroEMVirtual Card.

\* Интерфейс NFC (HCE - Host Card Emulation) поддерживают обе модельные линейки считывателей СКД: UEM Mifare/NFC SKD reader и UEM Mifare/NFC SKD BT reader.

\*\* Интерфейс Bluetooth (BLE - Bluetooth Low Energy) поддерживает только модельная линейка UEM Mifare/NFC SKD BT reader.

### <span id="page-7-0"></span>3 Конфигурирование бесконтактных карт

В случае, если для хранения уникального идентификатора карты-пропуска система подразумевает использование ее защищенной области памяти, требуется предварительно сконфигурировать (изготовить) такие карты.

Если же в качестве идентификатора будет использоваться собственный публичный UID карты (согласно стандарта ISO14443A), то использование карт-ключей, мастеркарт и дополнительного программного обеспечения для их конфигурирования не обязательно, а настройки считывателей могут быть выполнены при помощи переключателей, согласно документации Wiegand-Installation-Guide.pdf, и раздел "Конфигурирование" можно проигнорировать.

Если возможность смены настроек считывателей при помощи переключателей не удобна, то можно использовать карты-ключи и мастер-карты без персонализации карт-пропусков.

Для изготовления карты-ключа подходят следующие типыкарт:

- MIFARE Classic (EV1) 1K/4K
- MIFARE Ultralight C
- MIFARE Plus (EV1) 2K/4K

Для изготовления мастер-картыподходят следующие типыкарт:

- MIFARE Classic (EV1) 1K/4K
- MIFARE Plus (EV1) 2K/4K

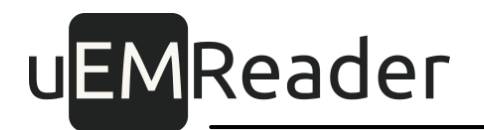

### <span id="page-8-0"></span>3.1 Считыватель настольный рабочего места администратора

Для конфигурирования карт администратором системы контродя доступа могут применяться настольные считыватели компании "МикроЭМ":

- UEMMifare/ICode/NFC USB reader
- UEMMifare/ICode/NFC RS reader
- UEM MifareNFC SKD reader V4.0 (в подчиненном режиме)

Настольный считыватель подключается к персональному компьютеру (ноутбуку) посредствоминтерфейса USB/RS.

Управляется при помощи специализированного программного обеспечения рабочего места администратора СКУД (приложение WiegandT ool.exe).

### <span id="page-8-1"></span>3.2 Конфигурирование

Приложение WiegandT ool.exe предназначено для обслуживания смарт-карт системы контроля и управления доступом (СКУД), в которой уникальный идентификатор пропуска хранится в защищенной области памяти карты, а обмен данными осуществляется с помощью считывателей производства АО "МикроЭМ" UEM Mifare/ NFC SKD reader.

Для подготовки и обслуживания смарт-карт СКУД утилита поддерживает любые считывателипроизводства АО "МикроЭМ" (втомчисле иUEM Mifare/NFC SKD reader) с версией микропрограммы 0x80 и выше.

Работа с утилитойпостроена встиле слайд-шоу (мастера).

В любой момент работу с утилитой можно прервать, нажав кнопку "Отмена" или с помошью комбинации клавиш Alt-F4.

### <span id="page-8-2"></span>3.2.1 Подключение к считывателю

Внешний вид стартового окна утилиты приведен на рисунке ниже.

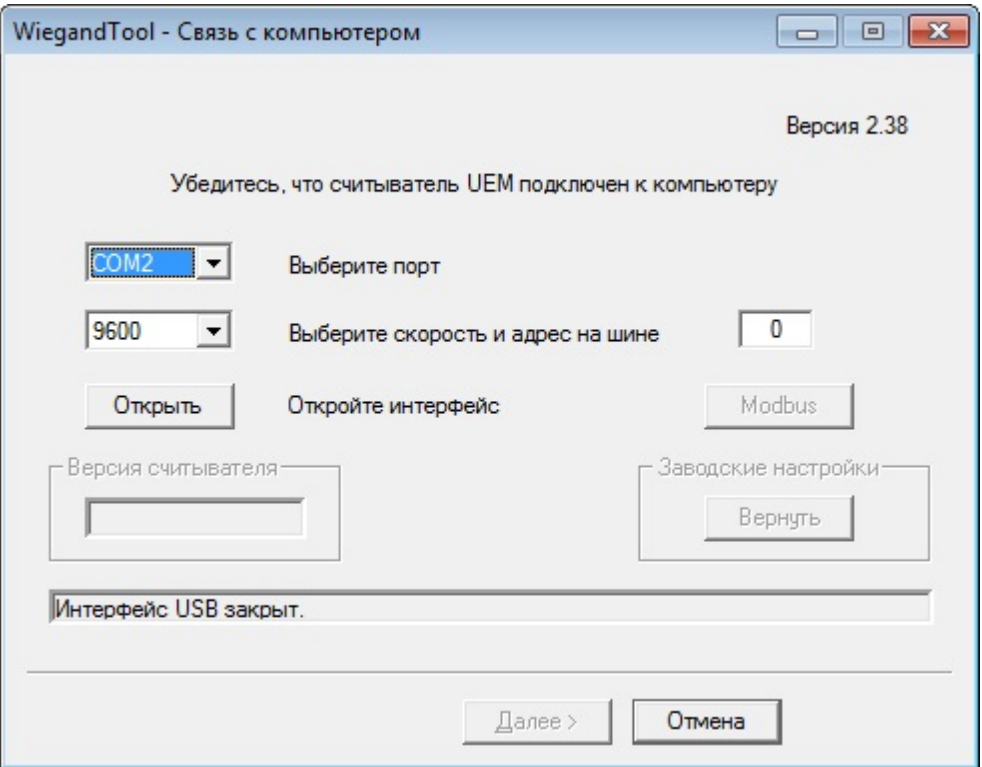

Здесь можно выбрать интерфейс, с помощью которого считыватель подключен к компьютеру. Это может быть USB или COM-порт (RS232 или RS485).

Для COM-порта можно выбрать скорость обмена (в том в случае, если считыватель работает на скорости, отличнойот 9600 Кбод).

Для порта RS485 укажите адрес на шине (укажите 0, если на шине всего один считыватель).

Далее необходимо нажать кнопку "Открыть".

Если операция прошла без ошибок, необходимо нажать кнопку "Далее".

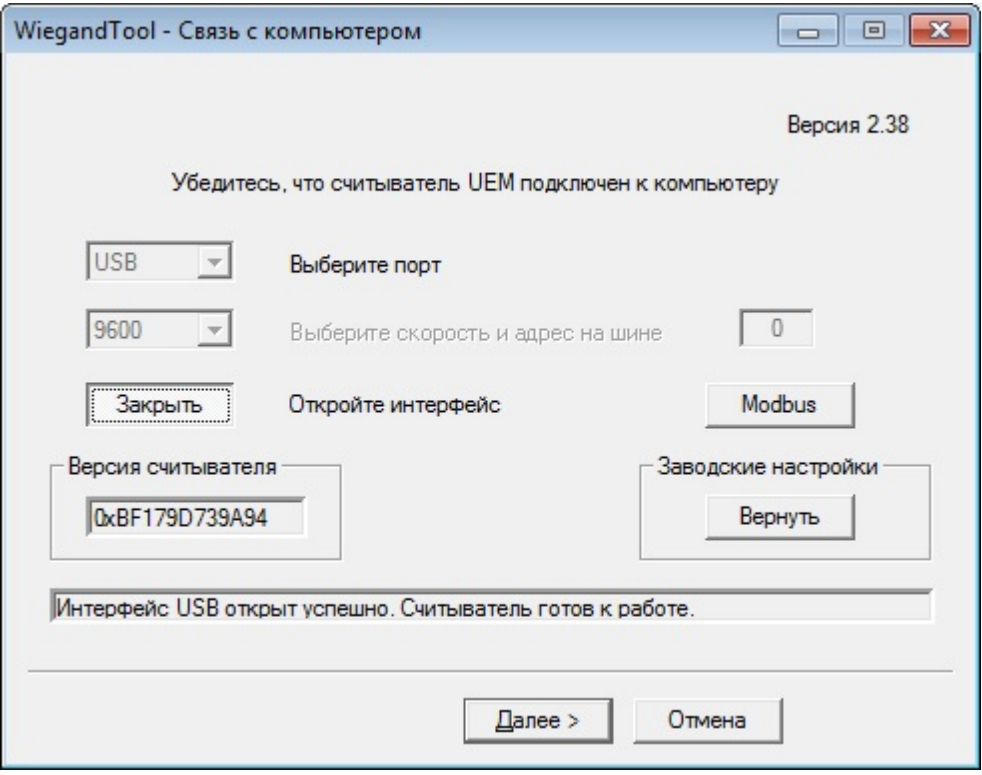

### <span id="page-10-0"></span>3.2.2 Работа с картой-ключом

Карта-ключ хранит ключи для доступа к мастер-карте, которые должны быть предварительно записаны в считыватель путем обнаружения карты-ключа считывателем.

Для работыс этойкартой, после запуска программывыполните действия, описанные вразделе "Подключение к считывателю".

После чего откроется окно, предназначеное для работыс картой-ключом.

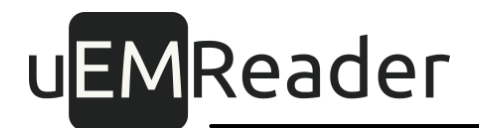

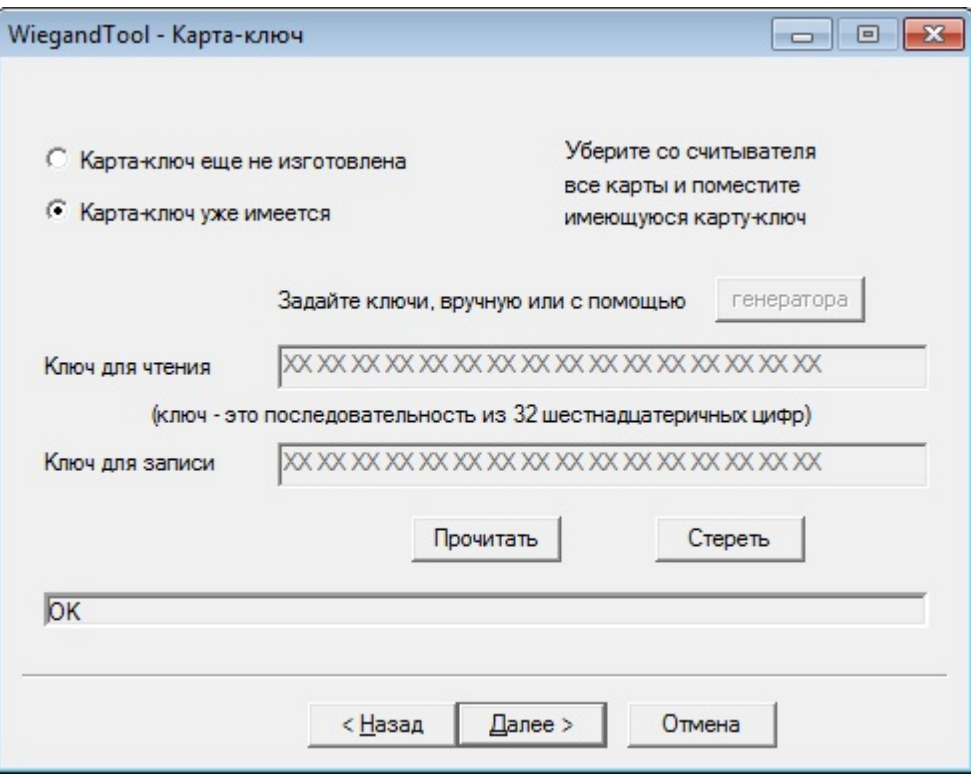

### <span id="page-11-0"></span>3.2.2.1 Изготовление карты-ключа

Есликарта-ключ еще не изготовлена, необходимо:

- поместитьна считыватель чистую карту типа MIFARE Plus, MIFARE Ultralight C или MIFARE Classic:
- задать два ключа (ключи можно задать вручную, набрав для каждого из них 32 шестнадцатеричных цифры, илиавтоматически, нажавкнопку "генератора");
- нажать кнопку "Записать".

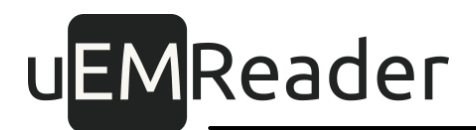

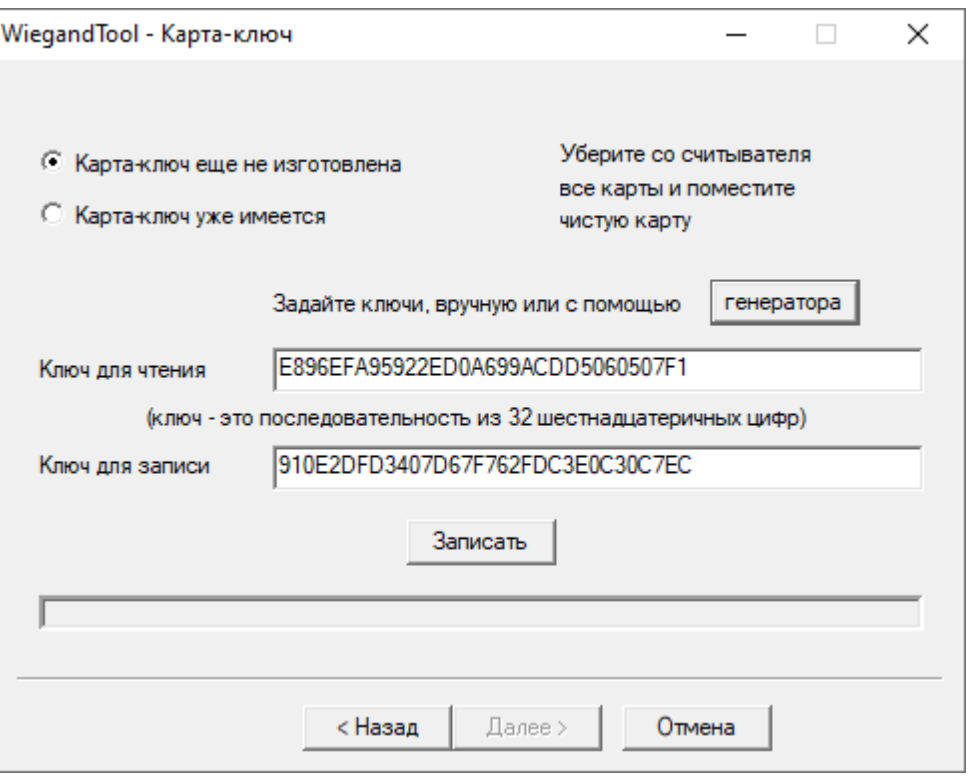

#### <span id="page-12-0"></span>3.2.2.2 Применение карты-ключа

Если карта-ключ уже существует, то для работы с мастер-картами и картамипропусками необходимо ее прочитать программой:

- поместить ее на считыватель;
- нажатьрадио-кнопку "Карта-ключ уже имеется";
- нажать кнопку "Прочитать".

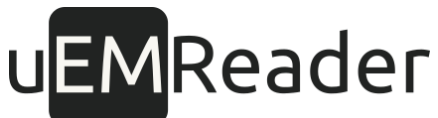

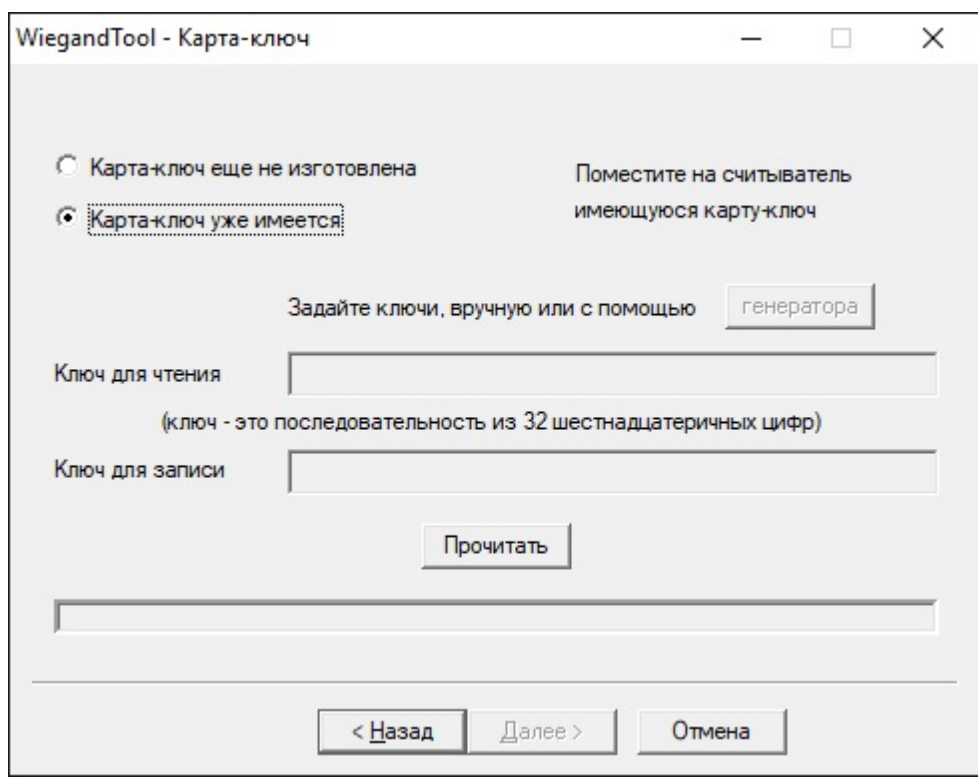

Если операция прошла без ошибок, необходимо нажать кнопку "Далее".

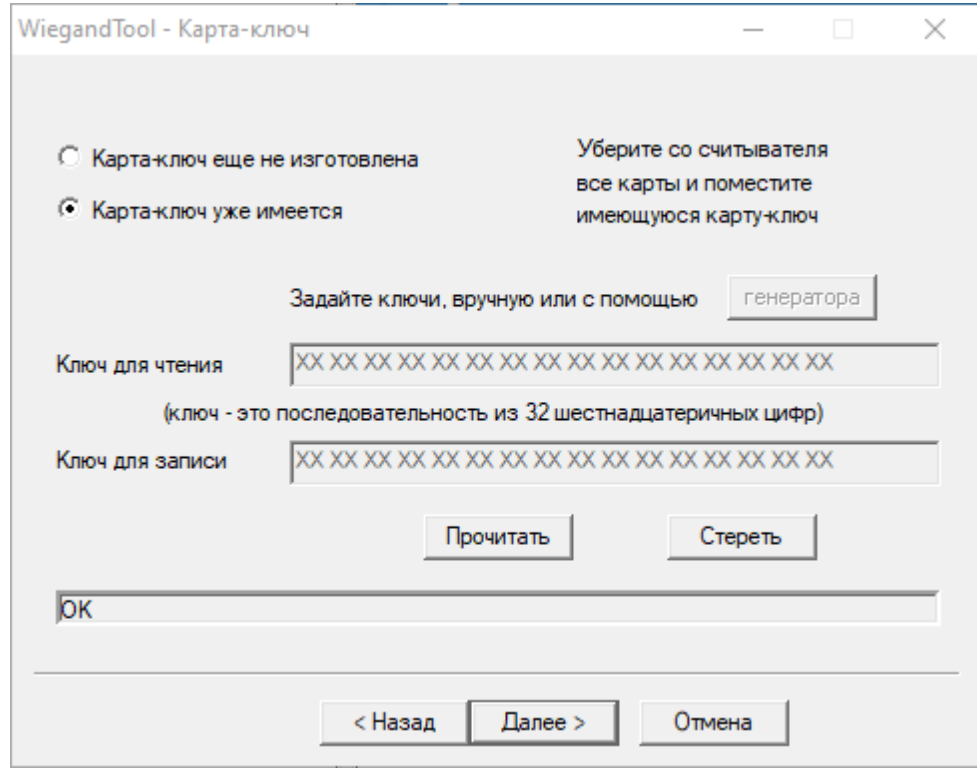

### <span id="page-13-0"></span>3.2.2.3 Стирание карты-ключа

Если требуется полностью очистить карту-ключ, то после ее чтения, нажмите на

кнопку "Стереть".

Внимание! Данная операция приведет к утрате основного ключа вашей системы доступа, построенной на стираемой карте-ключе. После стирания основного ключа, вы утратите возможность обновлять существующие и создавать новые мастер-карты. Вы также не сможете стереть ключи из считывателя без необходимости отправки устройств производителю.

### <span id="page-14-0"></span>3.2.3 Работа с мастер-картой

Мастер-карта хранит ключи для доступа к карте-пропуску и настройки считывателя UEM Mifare NFC SKD reader.

В системе контроля доступа должны быть единые ключи доступа для всех картпропусков. В связи с этим дополнительные мастер-карты с новыми мастер-ключами могут быть созданы только с целью образования подгрупп доступа в организации. Допускается также копирование созданных мастер-карт с последующим изменением параметров - тогда копии можно будет использовать в отдельных подгруппах доступа.

Для работы с мастер-картой предварительно требуется использовать карту-ключ.

Если карты-ключа у вас нет, сперва ее нужно создать, выполнив действия из раздела "Изготовление карты-ключа".

Если карта-ключ у вас имеется, ее нужно прочитать, выполнив действия из раздела "Применение карты-ключа".

После выполнения этих действий уберите карту-ключ со считывателя.

Следующие три окна предназначены для работы с мастер-картой.

#### <span id="page-14-1"></span>3.2.3.1 Изготовление мастер-карты

Если мастер-карта еще не изготовлена, необходимо:

- поместить на считыватель чистую карту типа MIFARE Plus или MIFARE Classic:
- установить стандарты карт, с которыми должны будут работать настраиваемые мастер-картой считыватели;
- нажмите на кнопку "Далее".

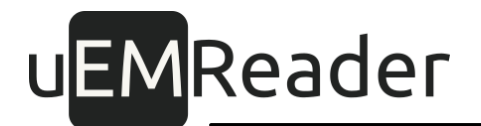

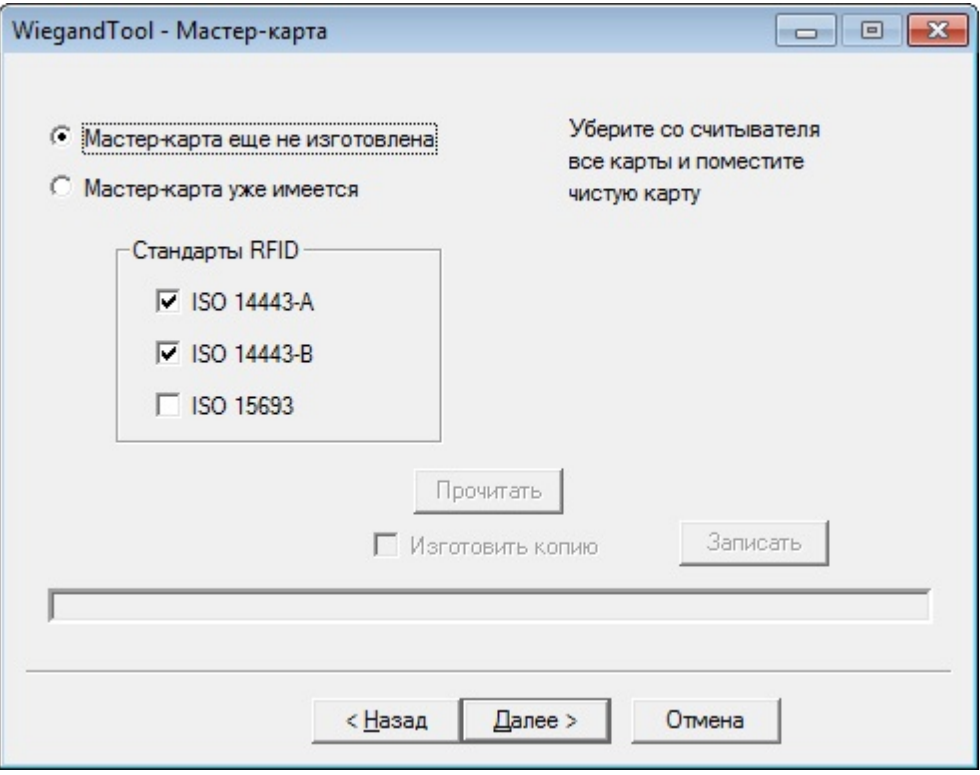

Дальнейшие шаги описаны в разделе "Изменение настроек мастер-карты".

### <span id="page-15-0"></span>3.2.3.2 Применение мастер-карты

Еслимастер-карта уже существует, необходимо:

- поместить ее на считыватель;
- нажатьрадио-кнопку "Мастер-карта уже имеется";
- нажать кнопку "Прочитать".

Если операция прошла без ошибок, вы увидите следующее окно:

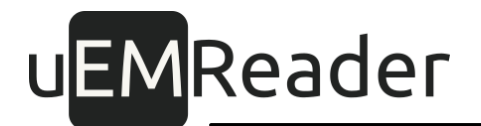

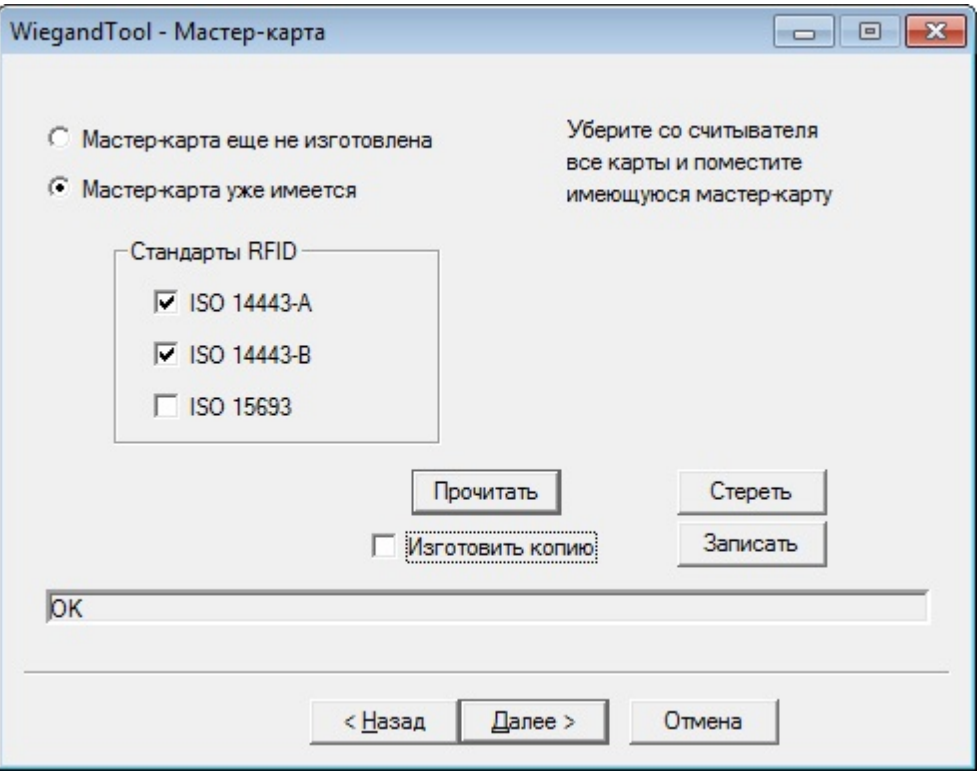

Теперь можно при необходимости изменить настройки стандартов и типов карт, сохраненные в этой мастер-карте, изготовить копию карты или нажать кнопку "Далее" для уточнения параметров.

Дальнейшие шаги описаны в разделе "Изменение настроек мастер-карты" (или "Копирование мастер-карты", если также нужно изготовить ее копии).

### <span id="page-16-0"></span>3.2.3.3 Стирание мастер-карты

Если требуется полностью очистить мастер-карту, то после ее чтения нажмите на кнопку "Стереть".

Внимание! Данная операция приведет к утрате мастер-ключей вашей системы доступа, построенной на стираемой мастер-карте. После стирания ключей мастер-карты вы утратите возможность обновлять существующие и создавать новые карты-пропуска, если у вас нет дополнительных копий стираемой мастер-карты.

### <span id="page-16-1"></span>3.2.3.4 Копирование мастер-карты

Для копирования мастер-карты необходимо:

• пройти операции в пункте "Изготовление мастер-карты" или "Применение мастер-карты", если мастер-карта уже изготовлена;

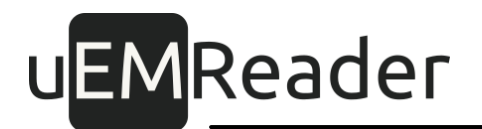

- установить флаг "Изготовить копию";
- нажать кнопку "Записать".

Если операция прошла без ошибок, то в только что изготовленном дубликате мастер-карты можно изменить настройки. Для этого необходимо нажать на кнопку "Далее".

Дальнейшие шаги описаны в разделе "Изменение настроек мастер-карты".

### <span id="page-17-0"></span>3.2.3.5 Изменение настроек мастер-карты

Перед изменением настроек мастер-карту нужно создать согласно разделу "Изготовление мастер-карты", либо применить уже созданную, согласно разделу "Применение мастер-карты".

Следу ющее окно предназначено для изменения парамет ров инт ерфейса передачи идент ификат ора.

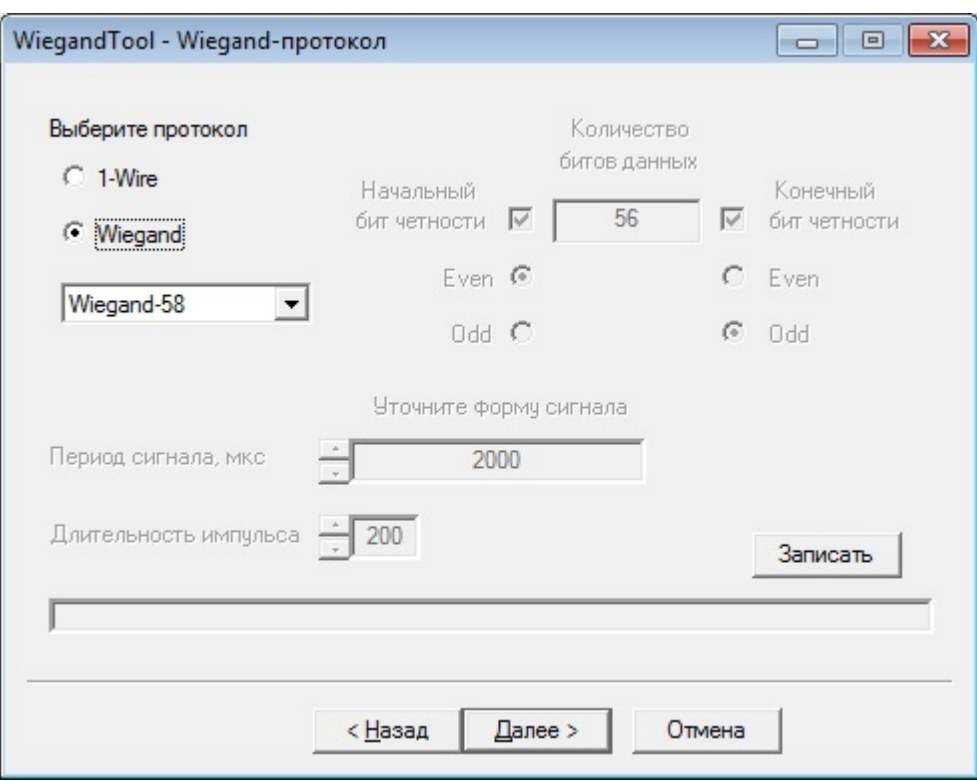

Для интерфейса Wiegand возможенвыбориз популярных вариантов:Wiegand-26, 33, 34, 37, 40, 42 или58.

Кроме того, предоставлена возможность реализовать свой собственный вариант, задавая такие параметры, как количество битов данных, наличие и тип битов четности, период сигнала и длительность импульса.

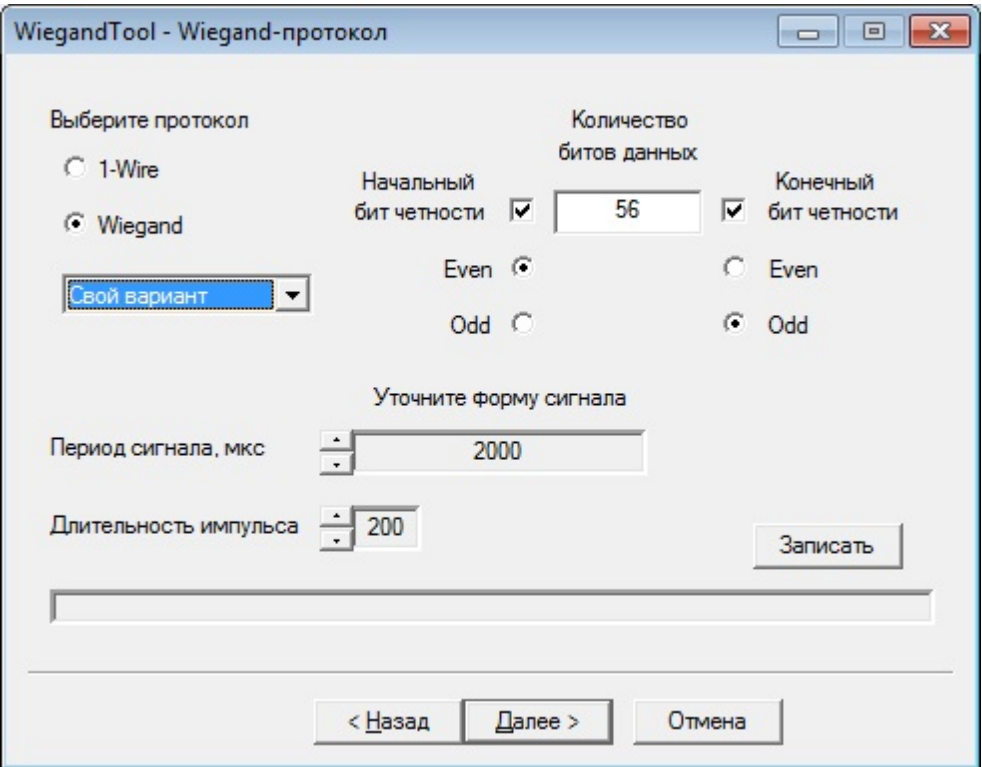

У интерфейса 1-Wire (по-другому он еще называется "Touch memory" или Dallas) все параметры фиксированы.

### В следующем окне уточняются параметры индикации, блютуза и задержки.

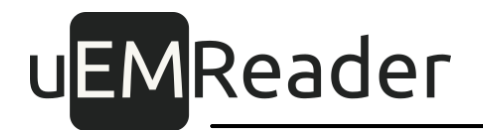

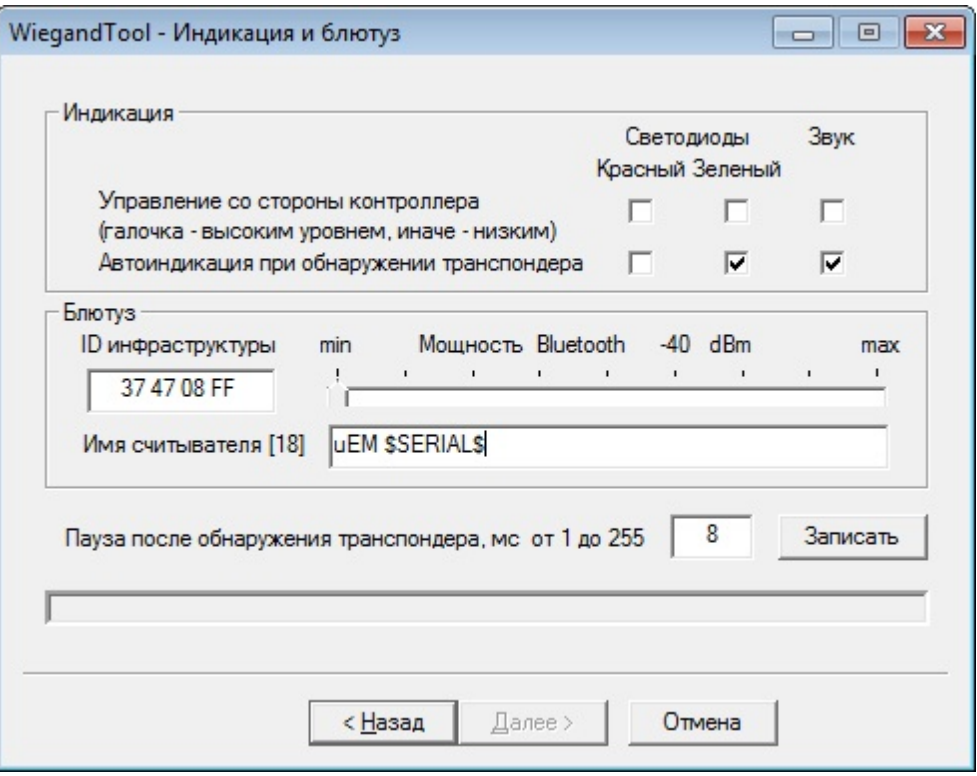

Считыватель снабжен двумя светодиодами (красным и зеленым) и звукоизлучателем.

Если контроллер СКУД имеет возможность управлять этими средствами, то необходимо задать уровень сигнала (низкий или высокий), которым включается то или иное средство индикации.

Кроме того, надо уточнить, для каких средств индикации включено автоматическое сопровождение прикладывания картык считывателю.

В группе управления "Блютуз" задаются идентификатор (ID) инфраструктуры, символьное имя считывателя, мощностьпередатчика Bluetooth.

IDинфраструктурыиспользуется для того, чтобы приложения на смартфонах могли подобрать нужную виртуальную карту для работы с конкретным считывателем, он генерируется на основе главного ключа, хранящегогся в ключ-карте. Однако вы можете задать свой идентификатор в формате HEX, 4 байта.

Мощность передатчика Bluetooth в считывателе может быть установлена вручную в диапазоне от -40 дБм (наименьшая мощность, самое короткое расстояние срабатывания приложения на смартфонах, примерно 10-30 см.) до 4 дБм (наибольшая мощность, позволяющая активировать считыватель на максимальном

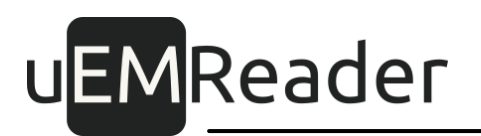

расстоянии в несколько метров, зависящем также от модели смартфона). Установка мощности считывателей позволяет конфигурировать их либо для контроля доступа к двери в помещение, либо для проезда транспорта через ворота.

Имя считывателя позволяет идентифицировать считыватель в приложении на смартфонах, что нужно как для ручной, так и для автоматической активации считывателя смартфоном и может применяться совместно с активацией считывателей по идентификатору инфраструктуры. Длина Имени считывателя не должна превышать 18 символов.

Пауза после обнаружения карты Mifare Plus требуется для запитывания карты энергией.

#### Далее открывается окно для работы с профилями.

В новом окне можно задать до 12 профилей, которые представляют собой различные конфигурации способов получения уникального идентификатора из карты пропуска.

При поднесении карты-пропуска, считыватель перебирает запрограммированные в нем профили до тех пор, пока с одним из них карточка не аутентифицируется успешно и не вернет свой уникальный номер.

Для каждого профиля необходимо уточнить, что именно будет являться идентификатором пропуска СКУД: UID карты ("Открытый идентификатор") или данные, расположенные в ее защищенной области памяти ("Закрытый/защищенный идентификатор").

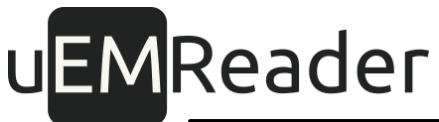

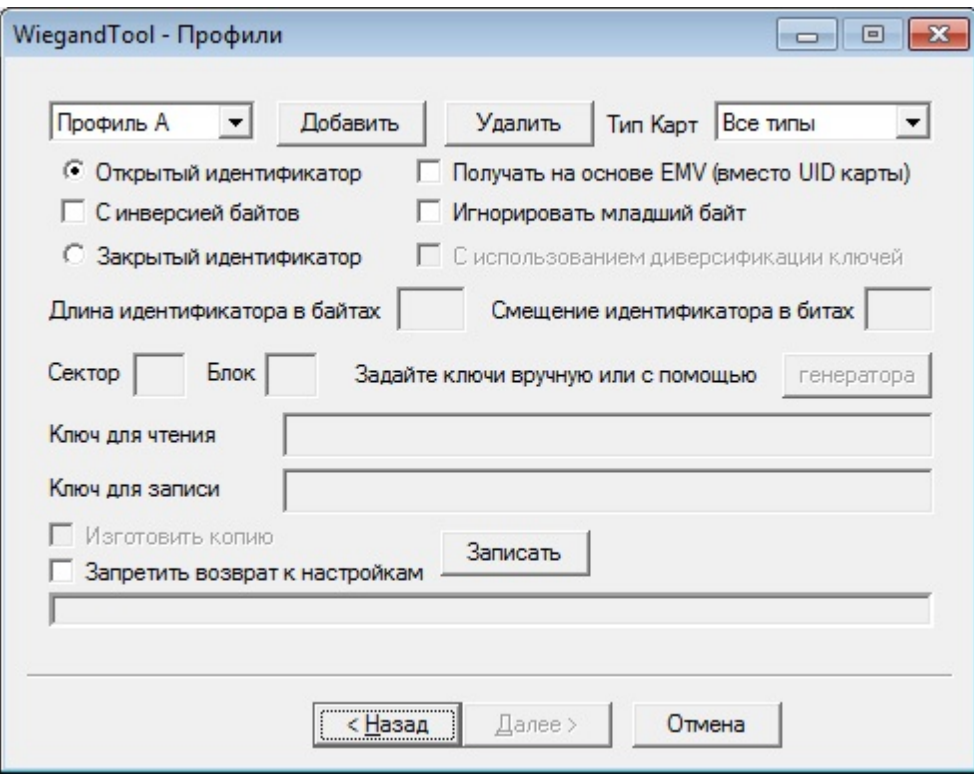

Допустимо использование только одного профиля с открытым идентификатором.

При создании мастер-карты, в ней автоматически прописывается всего один профиль - открытый идентификатор. Этот профиль позволяет вычитывать заводские уникальные идентификаторы чипов бесконтактных карт для любого типа карт.

Чтобы задать конкретный тип карты, используете выкидной список с перечнем поддерживаемых типов.

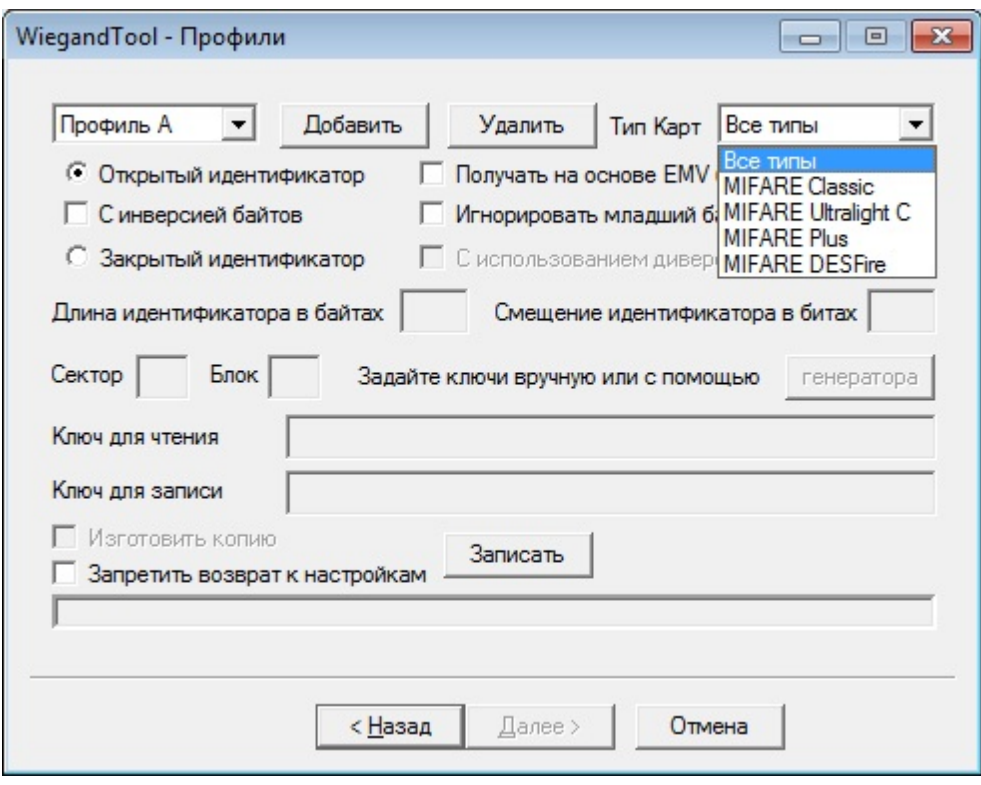

Если вы при автономном режиме работы считывателя используете открытый идентификатор (открытый режим), то вы можете выбрать опцию получения идентификатора на основе EMV. Если эта опция активна, то при поднесении к считывателю смартфона с включенным NFC или банковской карты, считыватель будет создавать уникальный открытый идентификатор (UID) карты/смартфона на основании статических уникальных данных карты/смартфона в поле, которые считыватель получит автоматически. И только при неудачной попытке такого считывания, будет использоваться обычный открытый идентификатор согласно используемому протоколу. На начало 2021 года это единственная возможность использовать iPhone в качестве NFC пропуска, без нашего мобильного приложения, использующего на iPhone только Bluetooth. Важно: полученный таким образом открытый идентификатор не несет в себе никаких персональных, в том числе платежных. данных пользователя системы: идентификатор обезличивается программно, а считыватель и система в иелом не *сохраняют и не передают такие данные*. Тем не менее, если вы использовать планируете ланный метод создания ОТ КОЫТ ОГО идентификатора в своей системе доступа, то вы как организатор/владелец системы доступа обязаны предварительно получить согласие всех ее пользователей на обработку их персональной информации, поскольку считыватель будет обращаться к системным приложеням на картах/ смартфонах, но только для чтения статической информации, находящейся

там в открытом доступе: никаких финансовых операций, никаких операций записи/изменений в <u>банковских картах </u> или платежных приложениях на смарт фонах считыватель самостоятельно не выполняет.

Если вы измените/добавите профиль на использование закрытого (защищенного) идентификата/режима, то для такого вида профиля нужно будет задать номер сектора и блока карты-пропуска для хранения уникального идентификатора пропуска, тип используемой карты, а также ключ доступа к сектору.

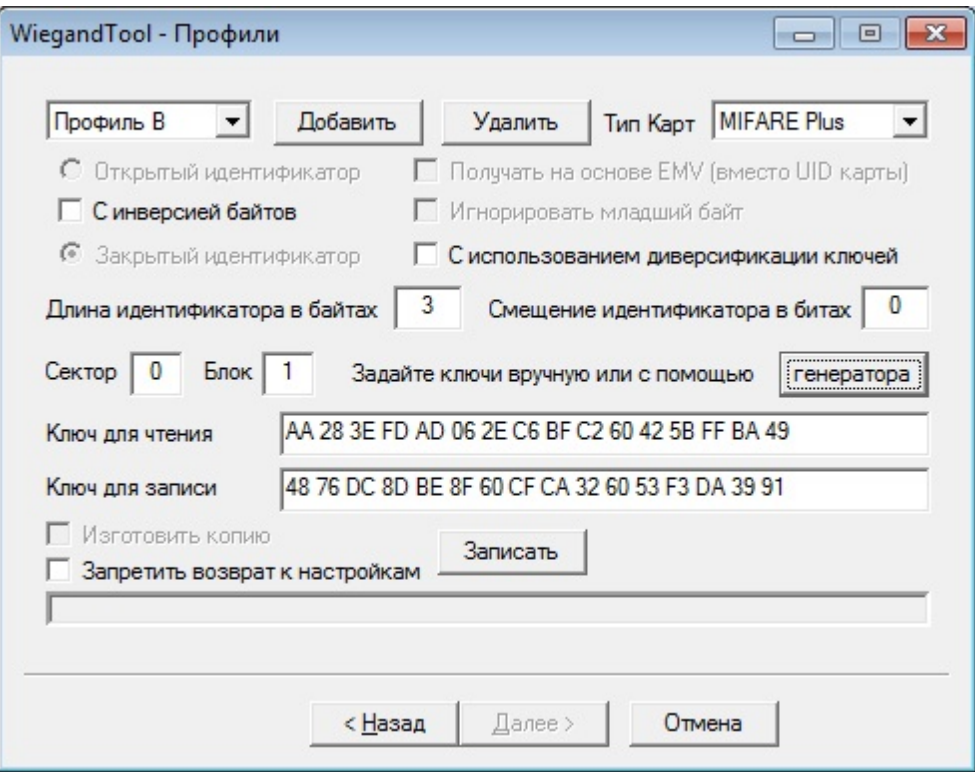

Для карт Ultralight С абсолютный номер блока переводится в адрес следующим образом:

Mf Ul Page =  $(AbsBlockNo % 9 + 1)$  << 2.

Кроме того, в настройках профиля вы можете выбрать диверсифицировать или нет ключи карт-пропусков. Если выбрана диверсификация, то ключи доступа к секторам карт-пропусков будут разными для каждой отдельной карты-пропуска, и будут вычисляться на основании общего мастер-ключа и уникальных открытых идент ификат оров пропусков.

Профили можно добавлять (до 12 штук) при помощи кнопки "Добавить". При этом новый профиль получит свободную латинскую букву обозначения и будет добавлен

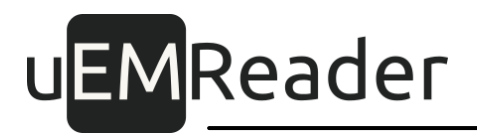

вконец выкидного списка.

Удаление профилей производится при помощи кнопки "Удалить". Для удаления предварительно выберите ненужный профиль в выкидном списке.

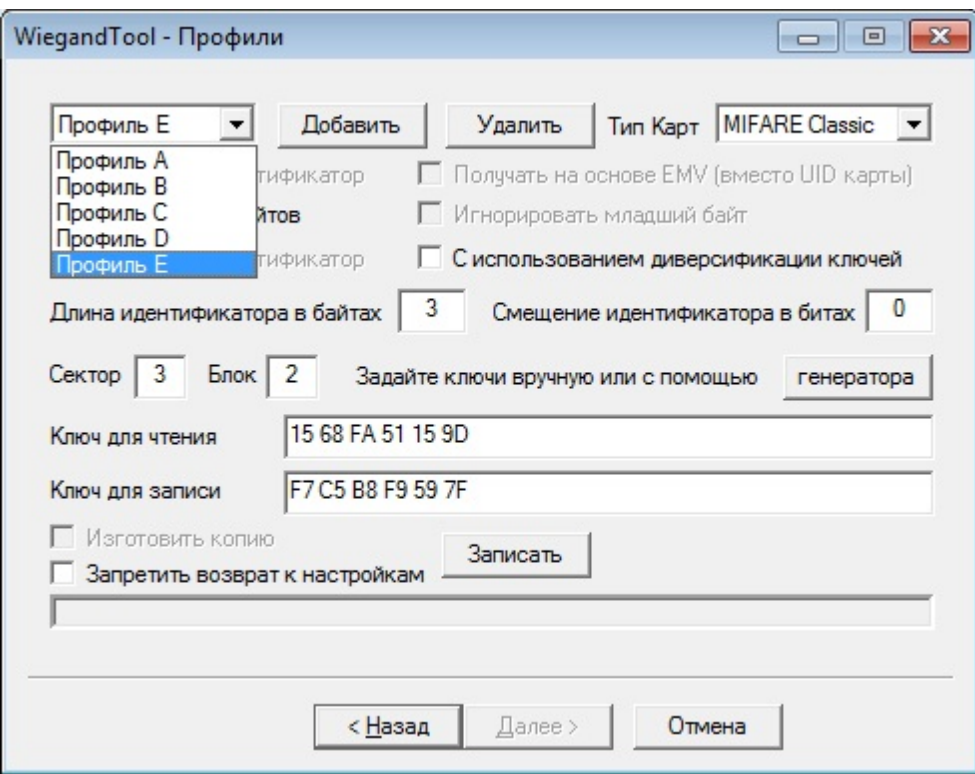

Если все параметры протокола заданы, необходимо нажать кнопку "Записать" общие параметры, а также обновленный список профилей доступа к картампропускам будут сохранены в мастер-карту.

При последующем нажатии на кнопку "Далее", откроется окно работы с картамипропусками.

### <span id="page-24-0"></span>3.2.4 Работа с картой-пропуском

Карта-пропуск используется при непосредственном проходе через двери.

В качестве карты-пропуска также может быть использован смартфон, поддерживающий технологию NFC HCE (эмуляция карт NFC), либо BLE (Bluetooth Low Energy)

Для работы с картой-пропуском предварительно требуется использовать картуключ и мастер-карту.

Если карты-ключа у вас нет, сперва ее нужно создать, выполнив действия из раздела "Изготовление карты-ключа".

Если карта-ключ у вас имеется, ее нужно прочитать, выполнив действия из раздела "Применение карты-ключа".

После выполнения этих действийуберите карту-ключ со считывателя.

Если мастер-карты у вас нет, сперва ее нужно создать, выполнив действия из раздела "Изготовление мастер-карты".

Если мастер-карта у вас имеется, ее нужно прочитать, выполнив действия из раздела "Применение мастер-карты".

После выполнения этих действийуберите мастер-карту со считывателя.

В следующем окне можно изготовить бесконтактную карту-пропуск, либо виртуальную карту-пропуск на смартфоне, а также прочитать или изменить идентификаторвуже имеющейся карте-пропуске.

Если ранее в настройках мастер-карты в качестве идентификатора пропуска был выбран UID карты, то данное окно не используется.

#### <span id="page-25-0"></span>3.2.4.1 Пропуска в виде бесконтактных карт

#### <span id="page-25-1"></span>3.2.4.1.1 Изготовление карты-пропуска

Для изготовления карты-пропуска на основе карт типа MIFARE Plus и MIFARE Classic допускается использование бывшей в употреблении карты со свободным сектором, имеющим ключи по умолчанию (все единички), при этом единственное ограничение - все карты-пропуска в данной системе контроля доступа должны иметь один и тот же номер сектора для хранения уникального идентификатора.

Ограничения в использовании б/у карт MIFARE Plus SL3 и MIFARE Classic:

- необходимо наличие свободного сектора с единичными ключами и чтением/ записьюпо ключу А;

- номер свободного сектора должен совпадать с номером сектора в пропусках даннойСКУД.

Дополнительно для карт MIFARE Plus:

- после перевода карты в T=CL аутентификация используемого сектора должна быть доступна без каких-либо дополнительных операций.

Дополнительно для карт MIFARE Plus EV1:

- карта должна иметь ATS, где T0 = 0х78.

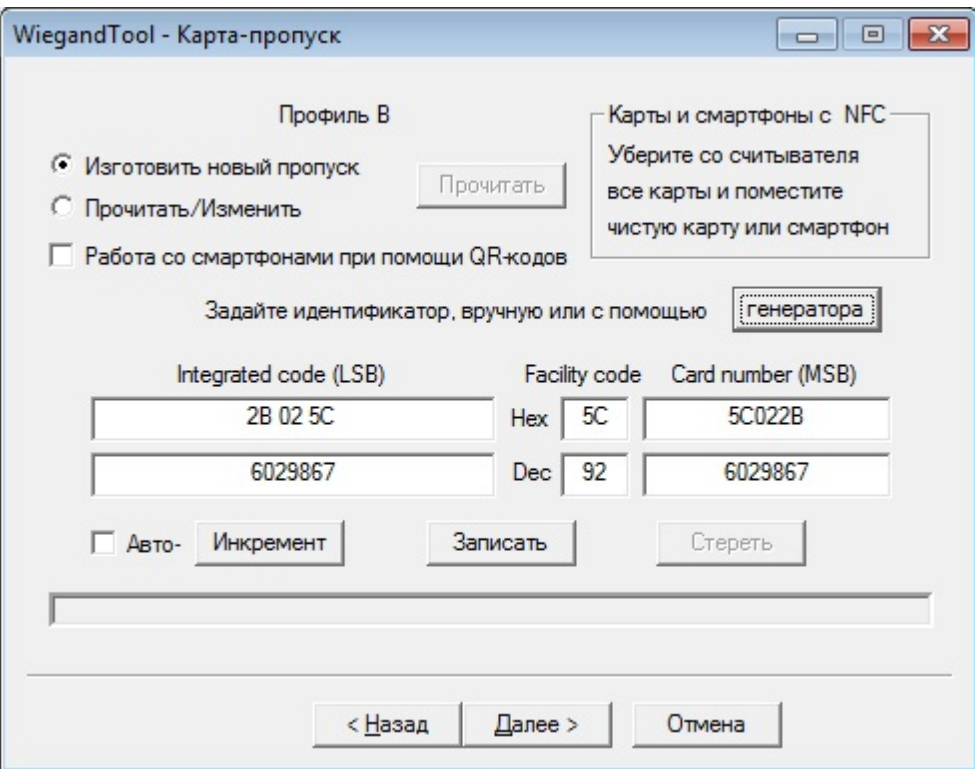

### Для изготовления карты-пропуска с UID, хранящимся в защищенной области памяти карты:

- поместите на считыватель чистую карту типа MIFARE Plus, MIFARE Ultralight С или MIFARE Classic:
- выберите пункт "Изготовить новый пропуск";
- убедитесь, что галочка "Работа со смартфонами при помощи QR-кодов" НЕ установлена;
- в поле "Integrated code" слева от слова "Нех" укажите уникальный идентификатор карты в формате НЕХ:
- для Wiegand-26: 3 байта;
- для Wiegand-33: 4 байта;
- для Wiegand-34: 4 байта;

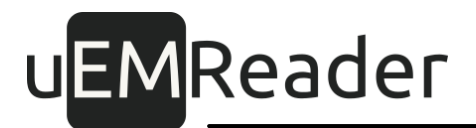

- для Wiegand-37: 5 байт;
- для Wiegand-40: 5 байт;
- для Wiegand-42: 5 байт;
- для Wiegand-58: 7 байт;
- для 1-Wire: 6 байт.

Вы также можете задать идентификатор путем вписывания по отдельности значений Facility Code (код подразделения) и Card number (номер карты).

Как альтернатива, вы можете задать значения полей в десятичном формате, воспользовавшись дублирующими полями ввода, расположенными под полями ввода значения в шест надцат еричном формате Нех.

Можно разово увеличить значение на 1 при помощи кнопки "Инкремент", либо увеличивать автоматически при помощи галочки "Авто".

• нажмите на кнопку "Записать".

#### <span id="page-27-0"></span>3.2.4.1.2 Чтение и изменение настроек карты-пропуска

### Для чтения идентификатора карты-пропуска с UID, хранящимся в открытой или защищенной области памяти карты:

- поместите на считыватель карту-пропуск;
- выберите пункт "Прочитать/Изменить";
- убедитесь, что галочка "Работа со смартфонами при помощи QR-кодов" НЕ установлена;
- нажмите на кнопку "Прочитать".

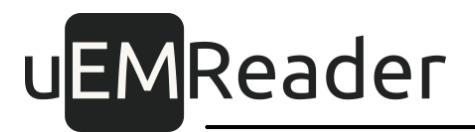

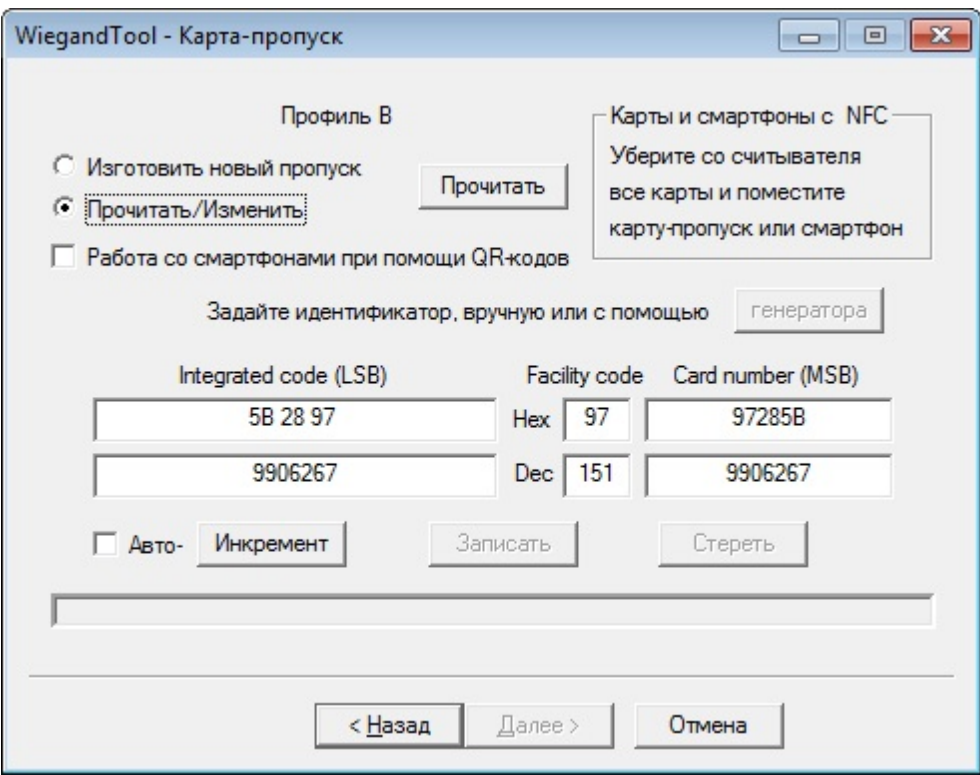

### Для изменения идентификатора карты-пропуска с UID, хранящимся в защищенной области памяти карты:

- поместите на считыватель карту-пропуск;
- выберите пункт "Прочитать/Изменить";
- убедитесь, что галочка "Работа со смартфонами при помощи QR-кодов" НЕ установлена;
- нажмите на кнопку "Прочитать";
- измените уникальный идентификатор карты (можно разово увеличить значение на 1 при помощи кнопки "Инкремент", либо увеличивать автоматически при помощи галочки "Авто");
- нажмите на кнопку "Записать".

#### <span id="page-28-0"></span> $3.2.4.2$ Пропуска в виде виртуальных карт на смартфонах с интерфейсом NFC

Для работы в качестве бесконтактного пропуска в системе, на Android-смартфоне через функцию NFC:

1) должно быть установлено специализированное приложение: https://

play.google.com/store/apps/details?id=ru.microem.virtualcard

2) в настройках смарт фона должен быть активирован модуль NFC.

### <span id="page-29-0"></span>3.2.4.2.1 Изготовление виртуальной карты-пропуска

С точки зрения работы с приложением WiegandTool процедура изготовления виртуальной карты-пропуска на смартфоне, в случае применения технологии NFC, аналогична процедуре изготовления бесконтактной карты-пропуска:

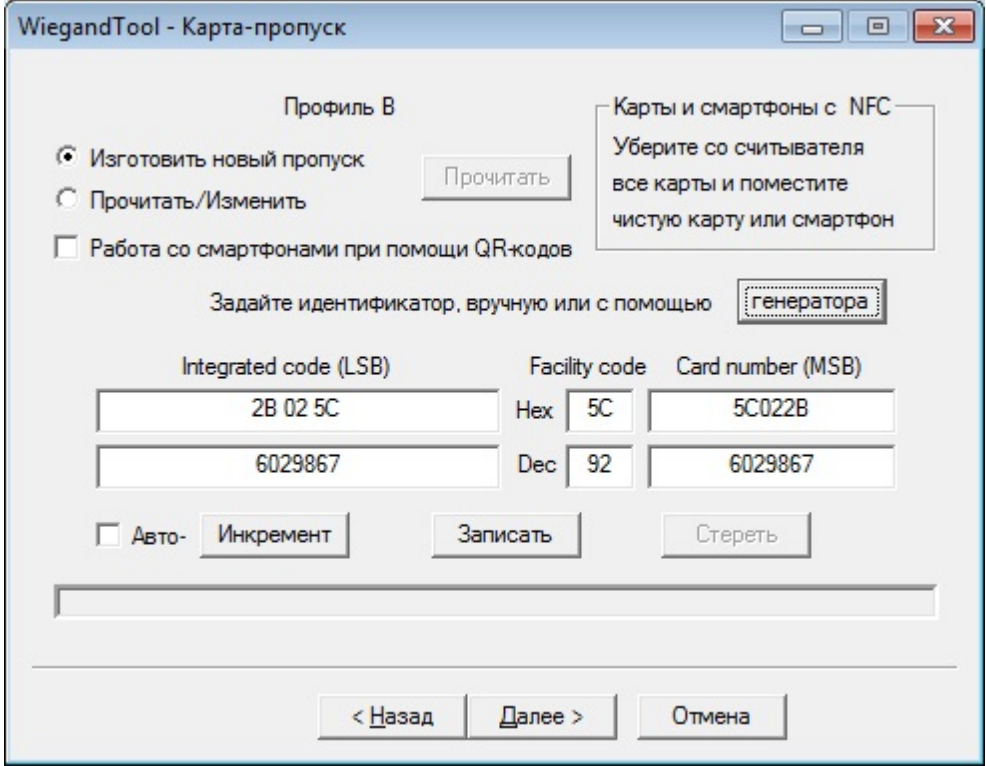

### Для изготовления защищенного идентификатора виртуальной картыпропуска:

- создайте новую виртуальную карту или выберите уже существующую виртуальную карту в настройках приложения MicroEM Virtual Card на смартфоне;
- положите смарт фон на считыватель:
- в WiegandTool выберите пункт "Изготовить новый пропуск";
- убедитесь, что галочка "Работа со смартфонами при помощи ОR-кодов" НЕ установлена:
- в поле "Integrated code" слева от слова "Hex" укажите уникальный идентификатор

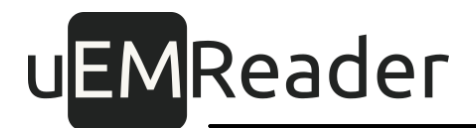

карты в формате НЕХ:

- для Wiegand-26: 3 байта;
- для Wiegand-33: 4 байта;
- для Wiegand-34: 4 байта;
- для Wiegand-37: 5 байт;
- для Wiegand-40: 5 байт;
- для Wiegand-42: 5 байт;
- для Wiegand-58: 7 байт;
- для 1-Wire: 6 байт.

Вы также можете задать идентификатор путем вписывания по отдельности значений Facility Code (код подразделения) и Card number (номер карты).

Как альтернатива, вы можете задать значения полей в десятичном формате, воспользовавшись дублирующими полями ввода, расположенными под полями ввода значения в шест надцатеричном формате Нех.

Можно разово увеличить значение на 1 при помощи кнопки "Инкремент", либо увеличивать автоматически при помощи галочки "Авто".

• нажмите на кнопку "Записать".

#### <span id="page-30-0"></span>3.2.4.2.2 Чтение и изменение настроек виртуальной карты-пропуска

С точки зрения работы с приложением WiegandTool процедура чтения виртуальной карты-пропуска на смартфоне и изменения ее идентификатора, в случае применения технологии NFC, аналогична процедуре чтения и изменения бесконт акт ной карт ы-пропуска.

#### Для чтения открытого или защищенного идентификатора виртуальной карты-пропуска:

- выберите уже существующую виртуальную карту в настройках приложения MicroEM Virtual Card на смарт фоне;
- если считывается открытый идентификатор со смартфона на базе Андроид, установите в приложении смартфона на главной странице галочку "Однократно передать от крытый идентификатор";

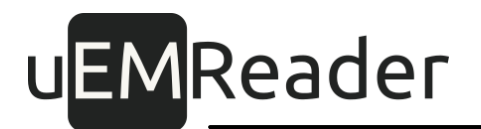

- поместите на считыватель смартфон;
- выберите пункт "Прочитать/Изменить";
- убедитесь, что галочка "Работа со смартфонами при помощи QR-кодов" НЕ установлена;
- нажмите на кнопку "Прочитать".

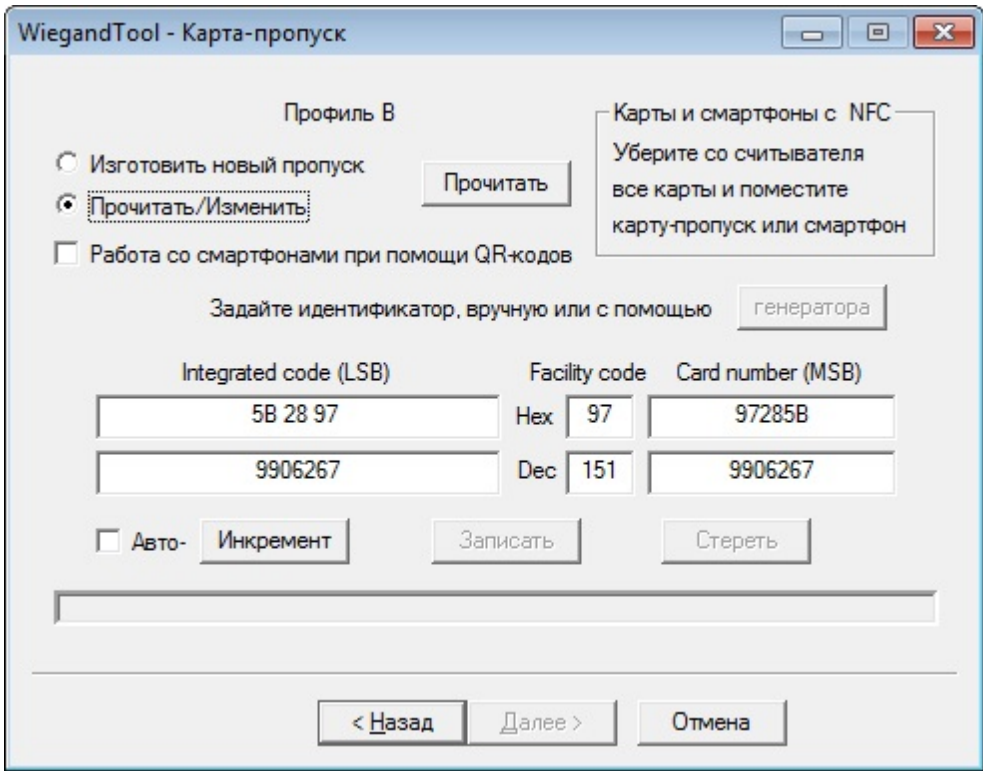

#### защищенного идентификатора виртуальной Для изменения картыпропуска:

- выполните последоват ельность дейст вий ПРИ чтении защищенного идент ификат ора вирт у альной карт ы-пропуска, описанную выше;
- измените уникальный идентификатор карты (можно разово увеличить значение на 1 при помощи кнопки "Инкремент", либо увеличивать автоматически при помощи галочки "Авто");
- нажмите на кнопку "Записать".

### <span id="page-31-0"></span>3.2.4.3 Пропуска в виде виртуальных карт на смартфонах с интерфейсом Bluetooth

Для работы в качестве бесконтактного пропуска в системе, на Android-смартфоне

посредством Bluetooth:

 $1)$ должно быть установлено специализированное приложение:  $h$ ttps:// play.google.com/store/apps/details?id=ru.microem.virtualcard

2) в настройках должен быть активирован модуль Bluetooth.

### <span id="page-32-0"></span>3.2.4.3.1 Изготовление виртуальной карты-пропуска

С точки зрения работы с приложением WiegandTool процедура изготовления виртуальной карты-пропуска на смартфоне, в случае применения технологии Bluetooth, аналогична процедуре изготовления бесконтактной карты-пропуска, однако передача информации от WiegandTool в приложение на смартфоне осущест вляет ся при помощи графических QR-кодов.

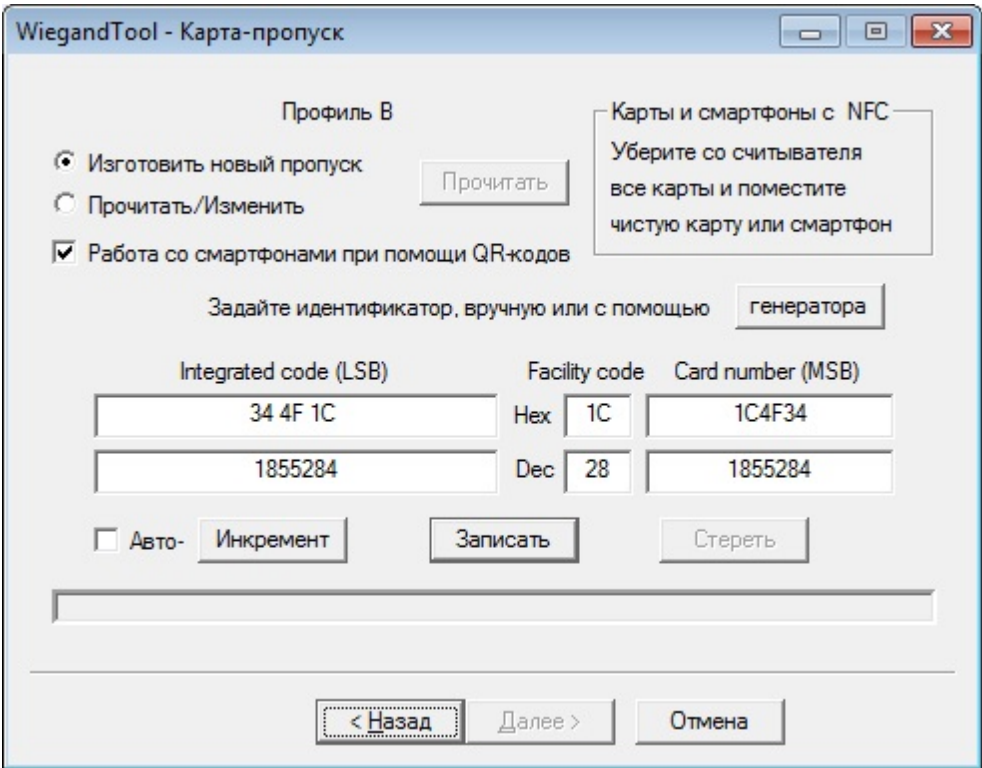

#### Для **ИЗГОТОВЛЕНИЯ** виртуальной карты-пропуска  $\mathsf{C}$ защищенным идентификатором:

- создайте новую виртуальную карту или выберите уже существующую виртуальную карту в списке карт в настройках приложения MicroEM Virtual Card на смарт фоне;
- откройте настройки виртуальной карты на смартфоне, перейдите по ссылке

"Добавить/изменить защищенный идентификатор"; необходимости ПРИ разрешите приложению на смарт фоне пользоваться камерой;

- в WiegandTool выберите пункт "Изготовить новый пропуск";
- убедитесь, что галочка "Работа со смартфонами при помощи QR-кодов" установлена;
- в поле "Integrated code" слева от слова "Нех" укажите уникальный идентификатор карты в формате НЕХ:
- для Wiegand-26: 3 байта;
- для Wiegand-33: 4 байта;
- для Wiegand-34: 4 байта;
- для Wiegand-37: 5 байт;
- для Wiegand-40: 5 байт;
- для Wiegand-42: 5 байт;
- для Wiegand-58: 7 байт;
- для 1-Wire: 6 байт.

Вы также можете задать идентификатор путем вписывания по отдельности значений Facility Code (код подразделения) и Card number (номер карты).

Как альтернатива, вы можете задать значения полей в десятичном формате, воспользовавшись дублирующими полями ввода, расположенными под полями ввода значения в шест надцатеричном формате Нех.

Можно разово увеличить значение на 1 при помощи кнопки "Инкремент", либо увеличивать автоматически при помощи галочки "Авто".

• нажмите на кнопку "Записать";

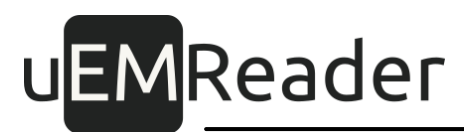

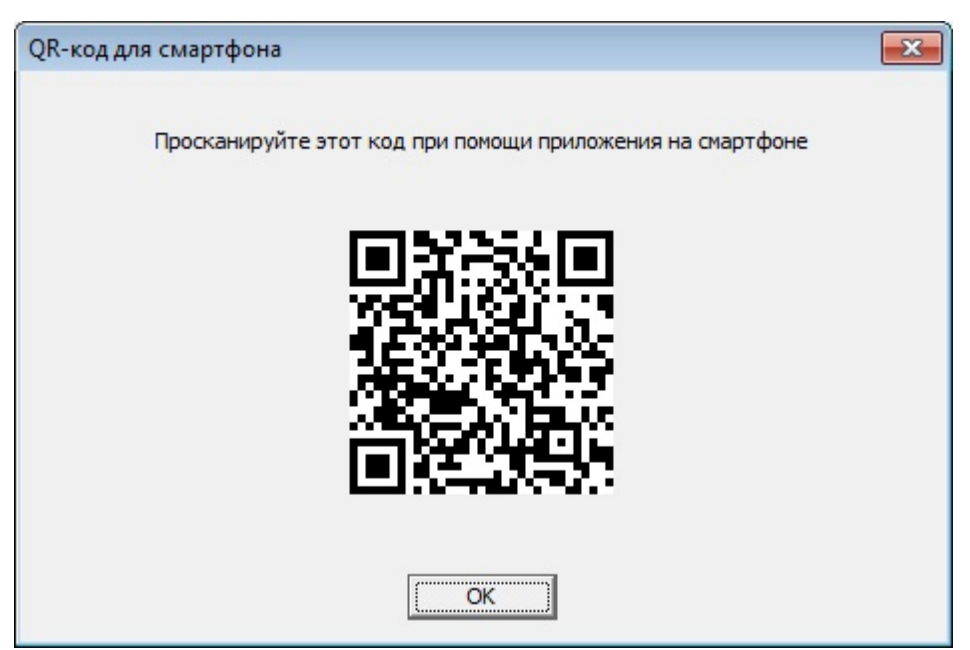

- в открывшемся окне нажмите на кнопку "Нажмите и прочитайте OR-код справа", подождите, пока на диалоговом окне отрисуется код;
- поднесите смартфон к экрану ПК и просканируйте QR-код;
- при успешном прохождении процедуры приложение на смартфоне уведомит вас об этом, и вы можете закрыть диалоговое окно с кодом в WiegandTool;
- при ошибке вы можете повторить попытку считывания кода или прекратить процедуру на смарт фоне, вернувшись в настройки виртуальной карты.

#### <span id="page-34-0"></span>3.2.4.3.2 Чтение и изменение настроек виртуальной карты-пропуска

С точки зрения работы с приложением WiegandTool процедура чтения защищенного идентификатора виртуальной карты-пропуска на смартфоне и его изменения, в случае применения технологии Bluetooth, аналогична процедуре чтения и изменения бесконтактной карты-пропуска, однако передача информации от WiegandTool в приложение на смартфоне осуществляется при помощи графических OR-кодов, а в обратную сторону - путем копирования специальной символьной строки.

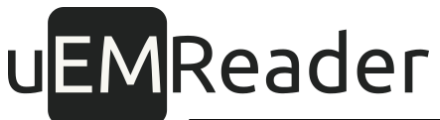

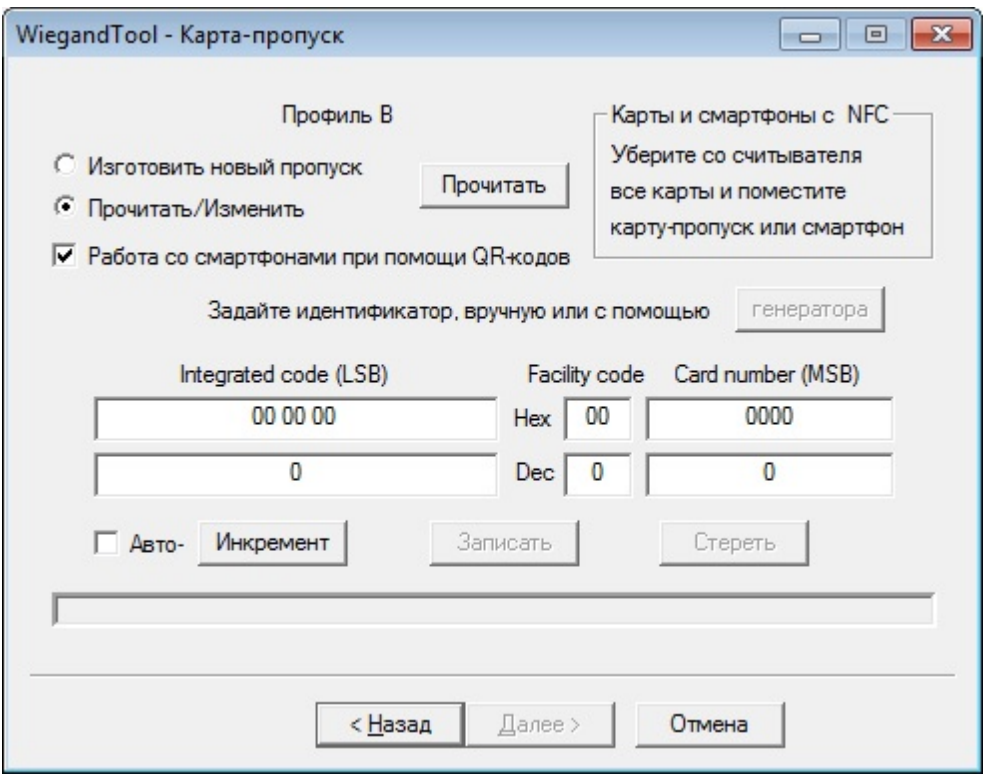

#### Для чтения защищенного идентификатора виртуальной карты-пропуска:

- выберите уже существующую виртуальную карту в списке карт в настройках приложения MicroEM Virtual Card на смарт фоне;
- откройте настройки виртуальной карты на смартфоне, перейдите по ссылке "Добавить/изменить защищенный идентификатор"; при необходимости разрешите приложению на смарт фоне пользоваться камерой;
- в WiegandTool выберите пункт "Прочитать/Изменить";
- убедитесь, что галочка "Работа со смартфонами при помощи QR-кодов" установлена;
- нажмите на кнопку "Прочитать".

![](_page_36_Picture_0.jpeg)

![](_page_36_Picture_75.jpeg)

- поднесите смартфон к экрану ПК и просканируйте QR-код;
- при ошибке вы можете повторить попытку считывания кода или прекратить процедуру на смартфоне и в программе, вернувшись в настройки виртуальной карты.
- при успешном прохождении процедуры приложение на смартфоне уведомит вас об этом и отобразит символьную строку;
- скопируйте эту строку в поле ввода WiegandTool; вы можете копировать визуально, либо воспользоваться средствами электронной связи между УСТ РОЙСТ ВАМИ;
- $\bullet$  при успешной проверке кода программой WiegandTool, активируется кнопка "ОК";
- после этого вы можете нажать на "ОК" и закрыть диалоговое окно с кодом в WiegandTool:
- прочитанный из приложения на смартфоне защищенный идентификатор вирт уальной карты от образится в WiegandTool.

#### Для изменения защищенного идентификатора виртуальной картыпропуска:

• выполните последоват ельность дейст вий ПРИ чтении зашишенного

идентификатора виртуальной карты-пропуска, описанную выше;

- в поле "Integrated code" слева от слова "Нех" измените уникальный идентификатор карты в формате HEX:
- для Wiegand-26:3 байта;
- для Wiegand-33:4 байта;
- для Wiegand-34:4 байта;
- для Wiegand-37:5 байт;
- для Wiegand-40:5 байт;
- для Wiegand-42:5 байт;
- для Wiegand-58:7 байт;
- для 1-Wire:6 байт.

Вы также можете задать идентификатор путем вписывания по отдельности значений Facility Code (код подразделения) и Card number (номер карты).

Как альтернатива, вы можете задать значения полей в десятичном формате, воспользовавшись дублирующими полями ввода, расположенными под полями ввода значения вшестнадцатеричном формате Hex.

нажмите на кнопку "Записать";

![](_page_37_Picture_14.jpeg)

- поднесите смартфонк экрану ПКипросканируйте QR-код;
- при успешном прохождении процедуры приложение на смартфоне уведомит вас

об этом, и вы можете закрыть диалоговое окно с кодом в WiegandTool;

• при ошибке вы можете повторить попытку считывания кода или прекратить процедуру на смартфоне, вернувшись в настройки виртуальной карты.

### <span id="page-38-0"></span>3.2.5 Завершение работы с программой

Вы можете выполнять операции по работе с картами-пропусками столько раз, сколько понадобится: пока приложение запущено, оно "помнит" необходимые настройки, вычитанные из ключ- и мастер-карт.

При необходимости приложение можно закрыть, нажав на "крестик" в правом верхнем углу. Также вы можете при помощи кнопок "Далее" дойти до конца программы и завершить ее там, нажав "Готово":

![](_page_38_Picture_46.jpeg)

#### <span id="page-38-1"></span>Доступ по картам-пропускам и смартфонам 4

Для доступа по карте-пропуску, поднесите карту к считывателю, дождитесь звукового сигнала.

![](_page_39_Picture_0.jpeg)

В зависимости от выбранного интерфейса (1-Wire или Wiegand), при успешном считывании карты-пропуска или смартфона, идентификатор будет отсылаться по соот вет ст вующему интерфейсу.

#### Для доступа по смартфону Android:

1) активируйте на смартфоне в настройках модуль NFC, либо Bluetooth (в зависимост и от предпочитаемого вами интерфейса активации считывателей);

2) запустите приложение Virtual Card MicroEM, убедитесь, что в настройках приложения включен нужный вам интерфейс, и приложению дано разрешение на использование этого интерфейса;

3) при использовании интерфейса NFC, поднесите смартфон к считывателю, дождитесь звукового сигнала считывателя;

4) при использовании интерфейса Bluetooth, поднесите смартфон к считывателю, убедитесь, что считыватель появился в списке на главной странице приложения, нажмите на кнопку "Активаровать", дождитесь звукового сигнала считывателя;

5) в целях экономии энергии, при желании деактивируйте модуль NFC или Bluetooth в смарт фоне;

6) более подробную инструкцию по работе с приложением на смартфоне читайте в документе Wiegand - Mobile.pdf

Для получения максимального расстояния считывания бесконтактных карт или при использовании интерфейса NFC на смартфоне, подносите карту следующим образом: держите карту параллельно к поверхности считывателя, придвигайте карту медленно по направлению к считывателю до тех пор, пока не появится световая и/или звуковая индикация. Чтобы прочитать карту еще раз необходимо убрать ее из поля считывателя и поднести снова.

### Для доступа по смартфону iPhone:

1) запустите приложение Virtual Card MicroEM;

2) поднесите смартфон к считывателю, убедитесь, что считыватель появился в списке на главной странице приложения, нажмите на кнопку "Активаровать", дождитесь звукового сигнала считывателя;

3) в целях экономии энергии, при желании деактивируйте модуль Bluetooth в смарт фоне:

4) более подробную инструкцию по работе с приложением на смартфоне читайте в документе Wiegand - Mobile.pdf

#### <span id="page-40-0"></span> $4.1$ Вычиты вание идентификатора по интерфейсу RS-485

Дополнительно почитать последний считанный идентификатор можно по интерфейсу RS-485 в течение 3 секунд, по истечении которых он будет удален из памяти считывателя. Для этого нужно отправить команду 58 98 01 по нашему протоколу, описанному в документации на настольные считыватели здесь. Ответ на команду придет также в соответствии с протоколом, описанным в документации по ссылке выше. Крат кое описание команды:

// Запрос 0х58 0х98 0х01

// OTBeT: ACK[1], TotalSize[1], Standard[1], ID[TotalSize-2]

- $\frac{1}{2}$ TotalSize[1] – Общая длина элемента (включая TotalSize)
- $\frac{1}{2}$  $Standard[1]:$
- $\frac{1}{2}$  $0x01 - ISO14443A$
- $\frac{1}{2}$ 0x02 - ISO14443B
- $\frac{1}{2}$ 0x04 - ISO15693
- $\frac{1}{2}$  $0x10 - EMV$
- $\frac{1}{2}$ 0x20 - Bluetooth
- $\frac{1}{2}$ 0х40 - Защищенный режим
- $\frac{1}{2}$ 0х80 - Смартфон

Примеры:

Mifare 4 byte UID

58 98 01

00 06 01 94 C8 A6 03

Mifare 7 byte UID

58 98 01

![](_page_41_Picture_0.jpeg)

00 09 0104 82 6FF2 04 3E 80

ISO14443B

58 98 01

00 06 02 6F33 24 02

### <span id="page-41-0"></span>4.2 Использование протокола MOD BUS

Считыватель поддерживает стандартную команду протокола MODBUS RT U (интерфейс RS-485).

### 0x03 Read Holding Registers

Считыватель имеет 11 регистров:

- $\bullet$  Reg[0] Size
- $\bullet$  Reg[1] UID0
- $\bullet$  Reg[2] UID1
- $\bullet$  Reg[3] UID2
- $\bullet$  Reg[4] UID3
- $\bullet$  Reg[5] UID4
- $\bullet$  Reg[6] UID5
- $\bullet$  Reg[7] UID6
- $\bullet$  Reg[8] UID7
- $\bullet$  Reg[9] UID8
- $\bullet$  Reg[10] UID9

В регистре Reg[0] располагается длина идентификатора UID, который в простейшем случае является номеромкарты.

Длина может принимать следующие значения:

- $\bullet$  0x0000 нет карты,
- 0x0004 MIFAREClassic 1K/4K, либо NT AG
- 0x0007 MIFARE Ultralight, либо Classic 1K/4K, либо Plus (EV1) 2K/4K, либо NT AG

- $\bullet$  0x0008 NTAG
- 0x000A защищенный идентификатор или открытый идентификатор на основе FMV.

Идентификатор располагается в буфере, который представляет собой совокупность из 10 последоват ельных регистров, начиная с Reg[1].

В буфере располагается UID, по одному байту в регистре.

Если карты нет, все регистры содержат нули.

Очередной байт UID располагается в младших 8 битах регистра, старшие 8 битов регистра равны 0. Лишние регистры содержат нули.

UID хранится в буфере все время, пока карта находится в поле действия считывателя, плюс 1 секунду после ее изъятия.

Обработ ка ошибок производит ся следующим образом.

Считыватель не отвечает, если вычисленный CRC не совпадает с CRC, полученным в команде, или адрес считывателя не совпадает с адресом в команде, а также если считыватель неисправен или не подключен к питанию. В остальных случаях, когда считыватель не может выполнить команду, он отвечает кодом ошибки:

- 0х01 принятый код команды не поддерживается;
- 0х02 адрес данных, указанный в команде, недоступен.

#### Примеры

05 04 00 00 00 01 30 4E

058401 C301

код команды не поддерживается

05 03 00 01 00 0C 15 8B

05 83 02 81 30

регистр недоступен

![](_page_43_Picture_0.jpeg)

05 03 00 00 00 01 85 8E 05 03 02 00 00 49 84 нет карты

05 03 00 00 00 01 85 8E

05 03 02 00 07 08 46

длина UID 7 байтов

05 03 00 01 00 07 54 4C 05 03 0E 00 04 00 D2 00 FC 00 F2 00 EF 00 56 00 80 B6 87 UID = (LSB) 04 D2 FC F2 EF 56 80

05 03 00 00 00 01 85 8E 05 03 02 00 04 48 47

длина UID 4 байта

05 03 00 01 00 04 14 4D 05 03 08 00 CC 00 D6 00 A6 00 3C 25 0B  $UID = (LSB) CC D6 A6 3C$ 

05 03 00 00 00 0B 05 89 05 03 16 00 07 00 04 00 D2 00 FC 00 F2 00 EF 00 56 00 80 00 00 00 00 00 00 04 16 чтение всех регистров одновременно

Конфигурация

При изготовлении считыватель получает адрес на шине RS485, равный 0, и производит обмен данными на скорости 9600 бод.

Есть возможность переключить скорость на 19200, 38400, 57600 или 115200 бод.

Для работы по протоколу MODBUS RTU адрес считывателя должен быть в пределах от 1 до 247.

Требуемые адрес и скорость устанавливаются с помощью утилиты CLeSCaR:

- 1. На вкладке "Интерфейс" слева от крыть интерфейс.
- 2. На вкладке "Считыватель" слева вверху выбрать требуемую скорость.
- 3. На вкладке "Интерфейс" справа вверху записать новый адрес.
- 4. Закрыть интерфейс.